# *ERIC**MEDLINE* **AIDSLINE SERFILE TOXLINE**

 **ThaiLIS : ThaiL**ibrary **I**ntergrated **S**ystem : Reference Databases

ี ฐานข้อมูลตามโครงการ ThaiLIS Databases ของทบวงมหาวิทยาลัย ฯ ที่สืบค้นด้วยโปรแกรมการ ี สืบค้นข้อมูล WebSPIRS version 4.3 ประกอบด้วย 2 ฐานข้อมูลหลักคือ ERIC และ MEDLINE และเพิ่ม 3 ฐาน ข้อมูลแบบให้เปล่าคือ AIDSLINE, SERFILE และ TOXLINE ทั้งหมดเป็นฐานข้อมูลบรรณานุกรมพร้อมบทคัดย่อ ยกเวนเฉพาะ ERIC ที่มี Eric Digest คือเอกสารฉบับเต็มประเภท short report เพิ่มเติมขึ้น

#### **นิยามฐานขอมูล**

- ERIC รวบ รวมบทความทางการศึกษา แห่งชาติคเมริกัน ตั้งแต่ปี ค.ศ. 1966
- MEDLINE รวบรวมบทความทางการแพทย ทุกสาขา ตั้งแต่ปี ค.ศ. 1966
- A I D S L INE รวบรวมบทความเกี่ยวกับ โรคเอดสตั้งแตปค.ศ. 1980
- SERFILE รวบรวมขอมูลสิ่งพิมพตอเนื่อง ที่ได รับการบันทึกในฐานข้อมูล Medline และสิ่ง-พิมพตอเนื่องที่มีใหบริการในหองสมุด NLM
- TOXLINE รวบรวมบทความเกี่ยวกับพิษวิทยา ดั้งแต่ปี ค.ศ. 1981

#### <u>การเลือกฐานข้อมูล</u>

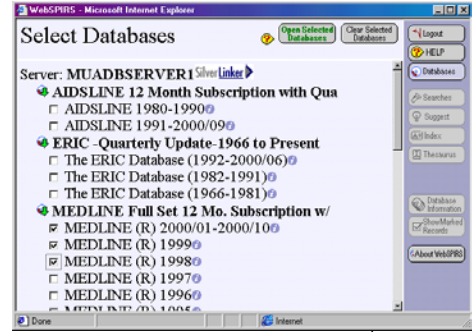

- คลิกเลือกฐานข้อมูลตามจำนวนที่ต้องการ
- คลิก Open Selected Databases

## **รูปแบบคําคนที่ใชได**

- คําเดี่ยวหรือกลุมคํา เชน stress, internet 2
- หัวเรื่อง เชน coronary-diseases
- ชื่อผูเขียน เชน rainczuk-a
- การละคําดวย \* และ ? เชน educt\*, colo?r
- การเชื่อมคําดวย and or not adj near with

## **การคนแบบ Main Search**

หลังจากเลือกฐานข้อมูลแล้ว หน้าจอแรกที่พบคือ Main Search ดังภาพ

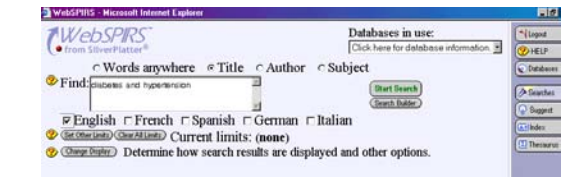

# *ขั้นตอนการคนขอมูล :*

- พิมพคําคนที่กรอบ Find
- คลิกเขตขอมูลที่ตองการเชน Title, Author
- คลิกภาษาที่ตองการ เชน English
- ระบุขอกําหนดในการคนอื่น เชน กลุมอายุ รหัสเอกสาร โดยคลิกที่ Limits Your Search
- คลิก Start Search เพื่อดูผลการคน

#### **การคนแบบ Search Builder**

เปนการคนแบบมีรายการเขตขอมูลใหคลิกเลือก การเขาสูหนาจอคนนี้ ทําไดโดยคลิก Search

## Builder จากหน้าจอ Main Search ดังภาพ

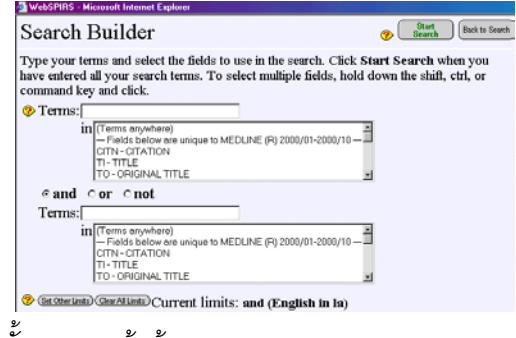

*ขั้นตอนการคนขอมูล :*

- พิมพคําคนที่กรอบ Terms
- คลิกเขตขอมูลที่ตองการจากกรอบ in
- คลิกเลือกเงื่อนไข and or not หากมีคําคน มากกวา 1 Terms
- ระบุขอกําหนดในการคนอื่น โดยคลิกที่ Limits Your Search
- คลิก Start Search เพื่อดูผลการคน **การคนโดยเลือกคําคนที่ตองการจาก Suggest Thesaurus และ Index**

การตรวจสอบวาควรใช**หัวเรื่อง**ใดในการคนหา ข้อมล ให้คลิกที่ป่ม Suggest ,Thesaurus (มีใน ฐานข้อมูล MEDLINE และ AIDSLINE เท่านั้น) สวนการตรวจสอบ**คําศัพททั่วไป**ใหคลิกที่ปุม Index จากกล่มเมนทางขวาของหน้าจอ จะพบหน้า จอ ดังภาพ (ตัวอย่างจาก Suggest)

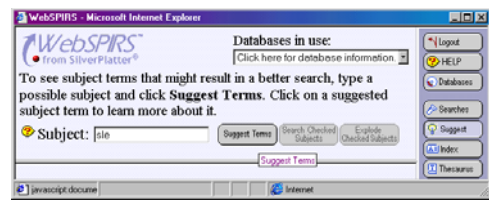

# **การคนจากประวัติคําคนเดิม (History)**

ที่ตอนล่างหน้าจอ Main Search เป็นส่วนของ ้ ประวัติคำค้น ซึ่งมีประโยชน์ในการนำมาใช้ค้นใหม่ นอกจากนี้ยังสามารถจัดเก็บรายการประวัติคําคน (Save History)ไวที่ e-mail address ของผูคน และ เรียกมาใช้ (Load History) ภายหลังได้

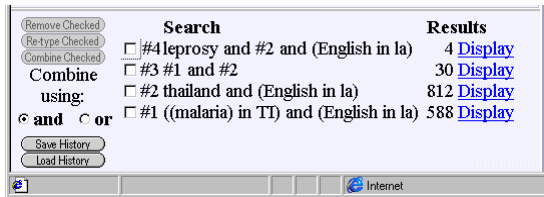

## **การแสดงผลการคน**

หน้าจอผลการค้น ประกอบด้วย

- 1. ไอคอนเพื่อจัดการผลการค้น (Print, Save, E-mail)
- 2. รายการบรรณานุกรม พร้อมบทคัดย่อ โดย

ขอมูลบางรายการในบรรณานุกรมสามารถ link ไป ดข้อมลเพิ่มเติมได้ เช่น

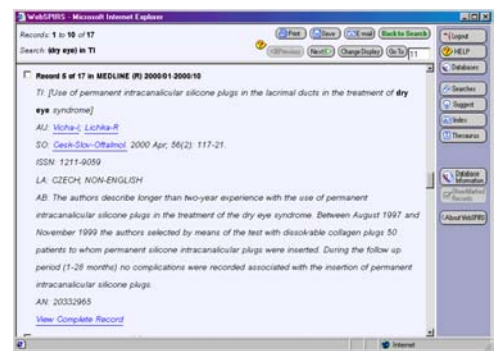

- <u>ชื่อผู้เขียน ชื่อวารสาร</u> link ไปยังบทความอื่น ๆ ที่ เขียนโดยผูเขียนนั้น ๆ หรือตีพิมพในวารสารนั้น ๆ
- FTXT link ไปอานเอกสารฉบับเต็ม ในกรณีที่ หองสมุดบอกรับวารสารนั้น ๆแบบออนไลน
- View Complete Records link ไปดูทุกเขต ข้อมูลที่บันทึกในแต่ละ record

# **การพิมพจัดเก็บ และ e-mail ผลการคน**

- คลิกไอคอน Print, Save หรือ E-mail จากหนา จอแสดงผลการคน
- กําหนดรูปแบบขอมูล ที่ตองการในหนาตาง Print Records, Save Records หรือ Mail Records ดังภาพ (ตัวอยาง E-mail Records)

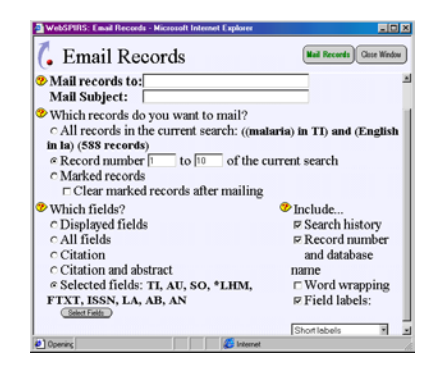

• คลิก Print Records, Save Records หรือ

Mail Records ตามต้องการ

<u>ุการออกจากระบบ เ</u>สร็จสิ้นการค้นข้อมูล ตองคลิก Logout ทุกครั้ง

> จัดทำโดย ปรียาพร ถกษ์พินัย จุฬาลงกรณมหาวิทยาลัย (ฉบับพิมพครั้งที่ 1) มีนาคม 2544